# **How to connect to CarScope Pro**

<span id="page-0-1"></span>[Access Point mode](#page-0-0)

Oscilloscopes produced after 2014-March

[Ad-Hoc mode](#page-3-0)

All oscilloscopes produced before 2014-March

# <span id="page-0-0"></span>**Access Point mode**

• To use the CarScope, you must have a Wi-Fi wireless network card installed on your computer.

• Download and install the latest driver for your wireless card. For a clean installation, please remove the previous version of the driver, if it is present. A system restart is also recommended for most driver installations.

• CarScope device must be powered on and it must be in a reachable distance.

• On the right side of the taskbar, you will see a wireless network icon like the one below, click on it.

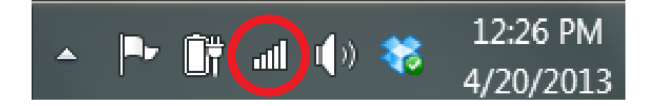

• A window with the available network connections will open. As you can see from the screenshot below, at the bottom you have a list with all the wireless networks which Windows has detected. To refresh the list of the available networks, click on the highlighted button on the screenshot below.

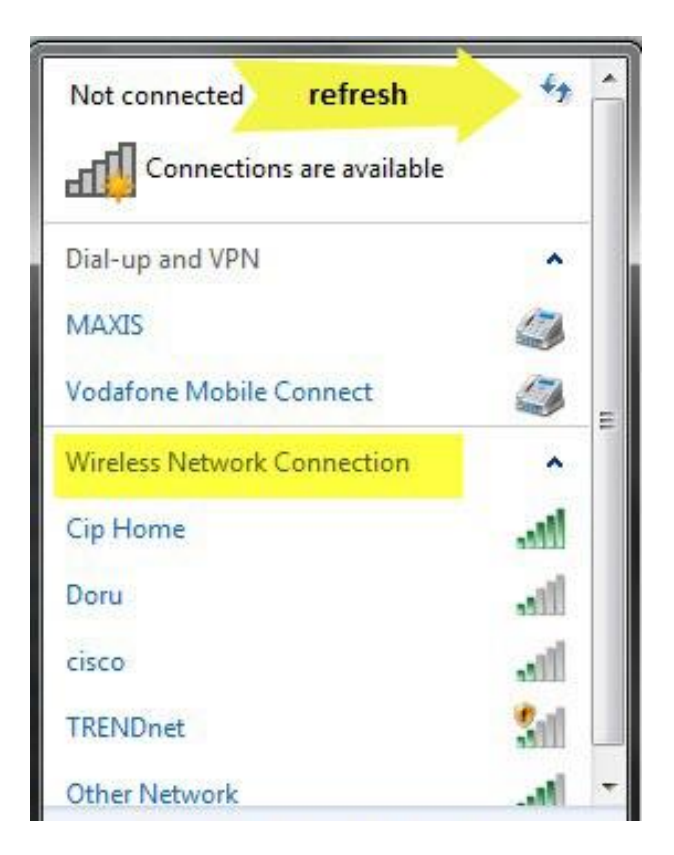

• You can scroll down through the list of the available networks. If you leave your mouse cursor over a network for a second, you will see more details about it. Windows will show the following: network name, signal strength, the type of wireless security used (if any) and its Service Set identifier (SSID).

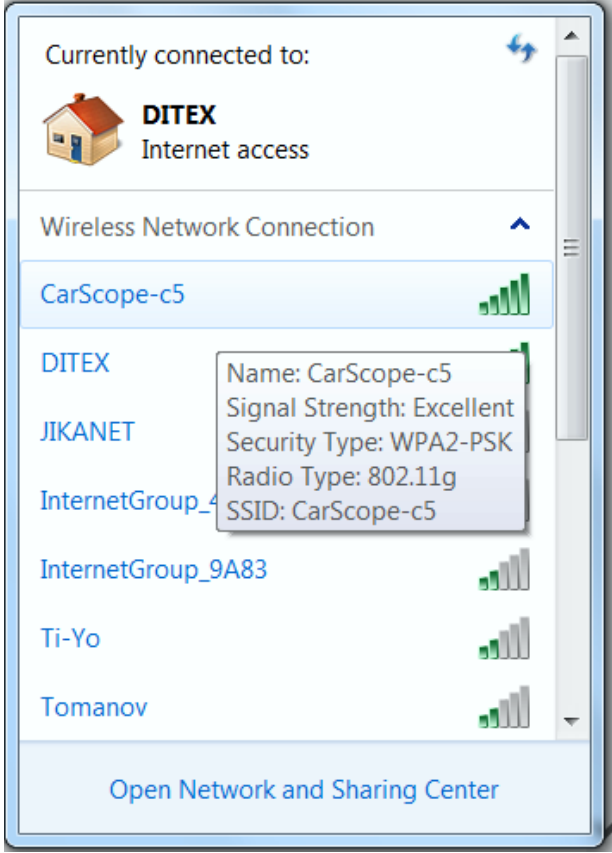

• Connect to the CarScope-xx network from your computer. It may take a few

seconds for Windows to assign an IP address and connect to the network. This network may request a pass phrase or pass key.

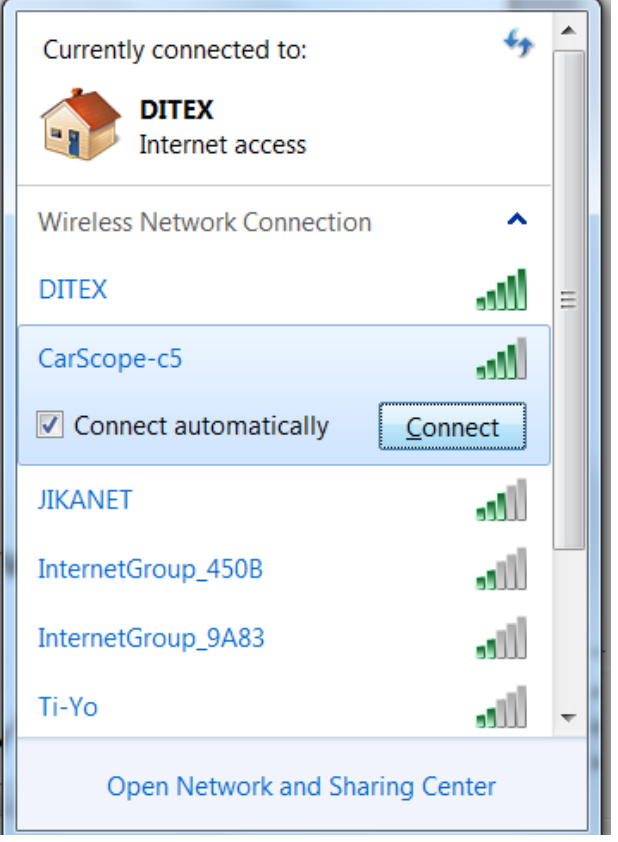

CarScope network name usually starts with CarScope-xx as it is highlighted above.

Once you decided on which network to connect to, click on it. If you plan to use that network in the future, make sure you check the box that says 'Connect automatically'. This way, when you start your laptop next time, in the same area, it will automatically connect to this wireless network without requesting any manual intervention. Next, click on the Connect button.

If this network requests a pass phrase or pass key, enter the string that is shown bellow.

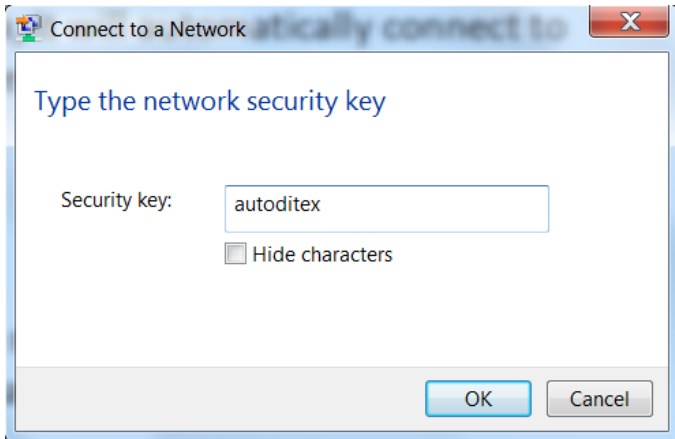

If everything is OK, Windows will connect to the CarScope network that you selected. When the connection is successful, the wireless icon from your taskbar changes as shown below.

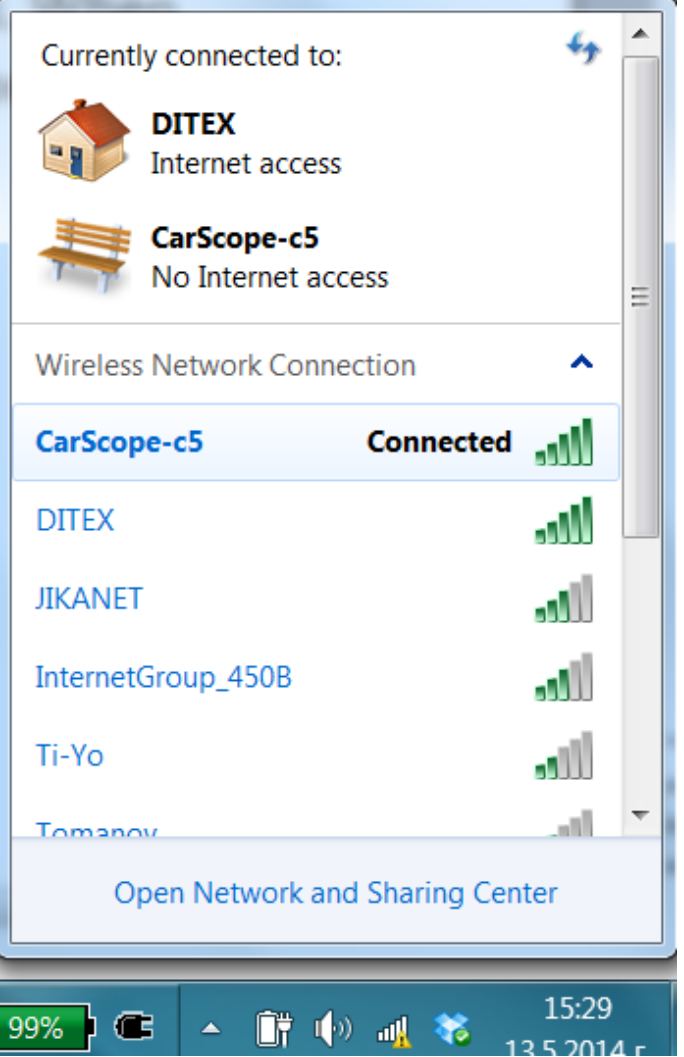

NOTE: This procedure works only if your wireless adapter is enabled. If it is not enabled, you won't see any wireless networks being available. The procedure of enabling the wireless adapter is different for each laptop model.

[TOP](#page-0-1)

## <span id="page-3-0"></span>**Ad-Hoc mode**

• To use the CarScope, you must have a Wi-Fi wireless network card installed on your computer.

• Download and install the latest driver for your wireless card. For a clean installation, please remove the previous version of the driver, if it is present. A system restart is also recommended for most driver installations.

• Optimize wireless channel number for the best performance.

You should change the channel number in ad-hoc mode of your computer's wireless adapter to be the same as the CarScope: channel 1 (see below)

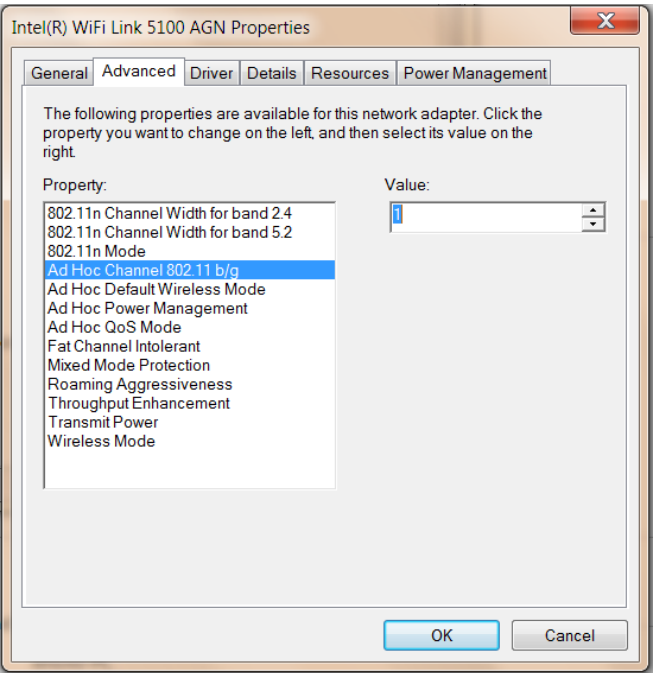

• CarScope device must be powered on and it must be in a reachable distance.

• Connect to the WiFly-GSX-xx network from your computer. It may take a few minutes for Windows to assign an IP address and connect to the network. This is an open network and does not require a pass phrase or pass key. Embedded Wi-Fi module only supports OPEN mode for creating ad hoc networks.

### IMPORTANT NOTE:

If your computer has both wireless and wired interface hardware, you must disable the wired LAN interface hardware before connecting to the CarScope. If the wired LAN is enabled, the computer may assign an IP address that is not on the same subnet as in the embedded CarScope Wi-Fi module.

The automatically assigned IP address must be on the 169.254.x.y subnet, otherwise the embedded Wi-Fi module will not be accessible.

• The embedded in CarScope Wi-Fi module creates an ad-hoc network with the following settings:

 SSID: WiFly-GSX-xx Channel: 1 DHCP: Off IP address: 169.254.1.1 Netmask: 255.255.0.0

### **How to connect wirelessly to CarScope Pro in Windows 7** (ad-hoc mode\*)

On the right side of the taskbar, you will see a wireless network icon like the one below, click on it.

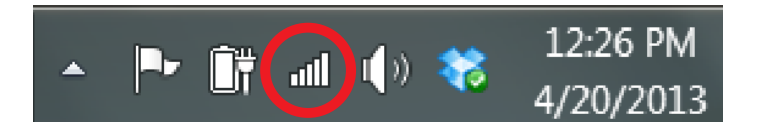

A window with the available network connections will open. As you can see from the screenshot below, at the bottom you have a list with all the wireless networks which Windows 7 has detected. To refresh the list of the available networks, click on the highlighted button on the screenshot below.

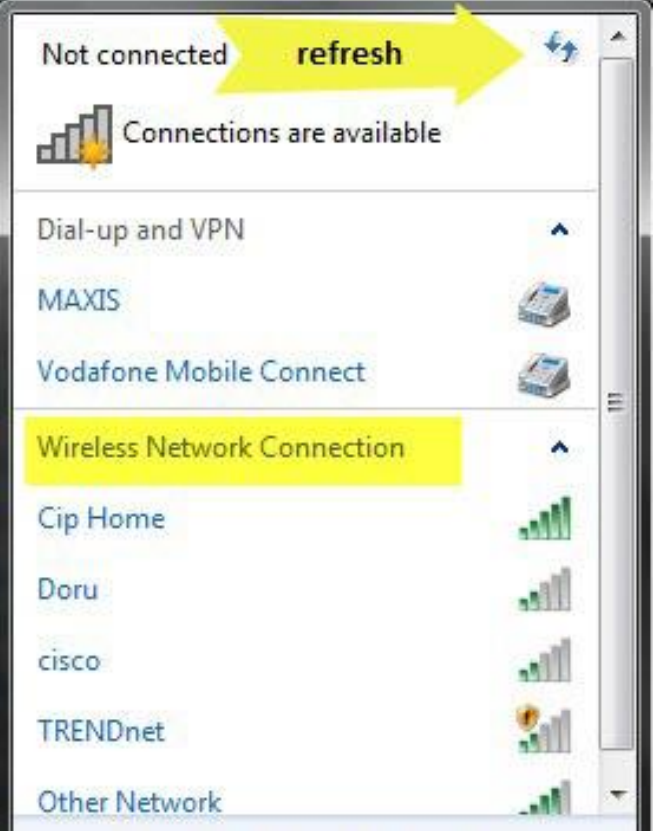

You can scroll down through the list of the available networks. If you leave your mouse cursor over a network for a second, you will see more details about it. Windows 7 will show the following: network name, signal strength, the type of wireless security used (if any) and its Service Set identifier (SSID).

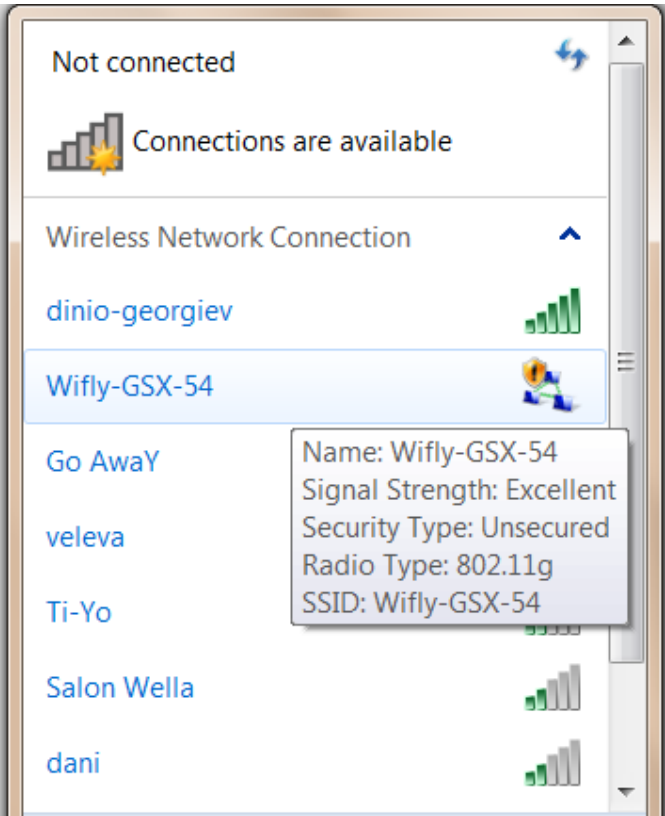

CarScope network name usually starts with WyFly-GSX-xx as it is highlighted above.

Once you decided on which network to connect to, click on it. If you plan to use that network in the future, make sure you check the box that says 'Connect automatically'. This way, when you start your laptop next time, in the same area, it will automatically connect to this wireless network without requesting any manual intervention. Next, click on the Connect button.

If everything is OK, Windows 7 will connect to the CarScope network that you selected.

But it is important to note, that the connection is still not ready until the text "Identifying…" is being displayed.

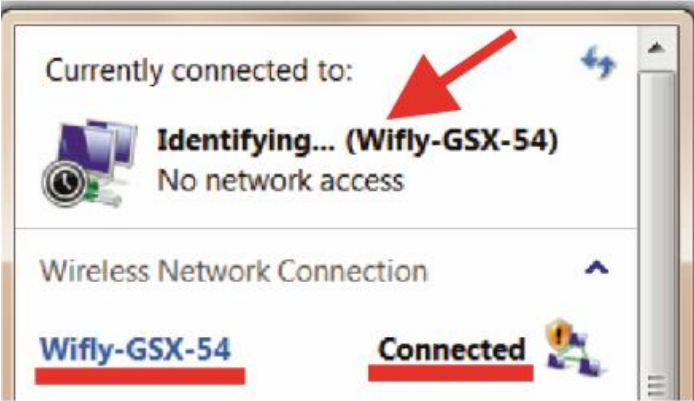

When the connection is successful, the wireless icon from your taskbar changes as shown below.

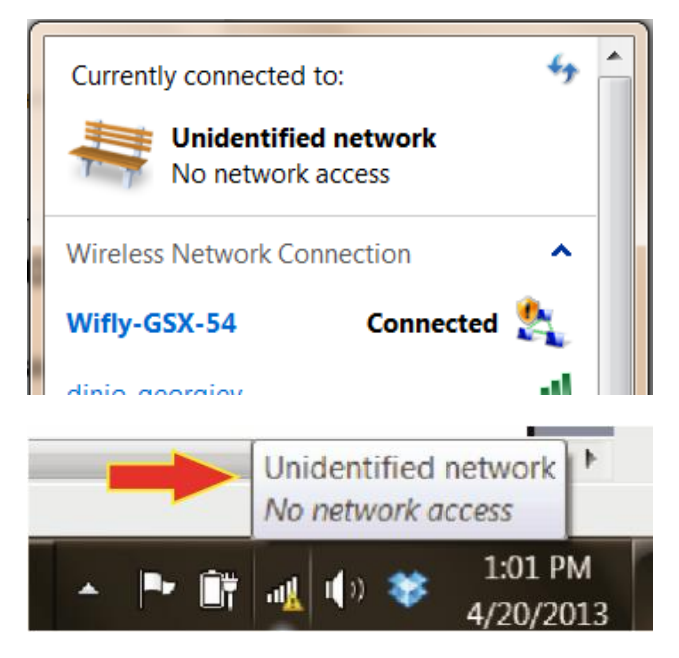

NOTE: This procedure works only if your wireless adapter is enabled. If it is not enabled, you won't see any wireless networks being available. The procedure of enabling the wireless adapter is different for each model of laptop.

### **How to assign a static IP address** (optional)

In most cases, IP address is assigned through automatic IP. The assigned IP address can also be set to static. The use of static IP address significantly reduces connection time.

When the PC wireless network connection properties are configured to connect to a static IP address, any IP address from 169.254.1.2 to 169.254.1.10 can be used.

#### In Windows XP:

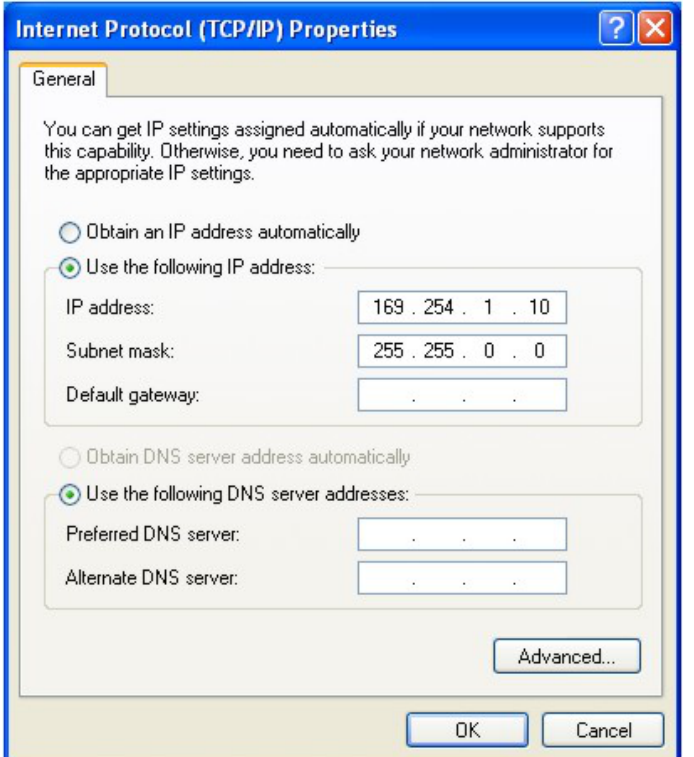

### In Windows 7:

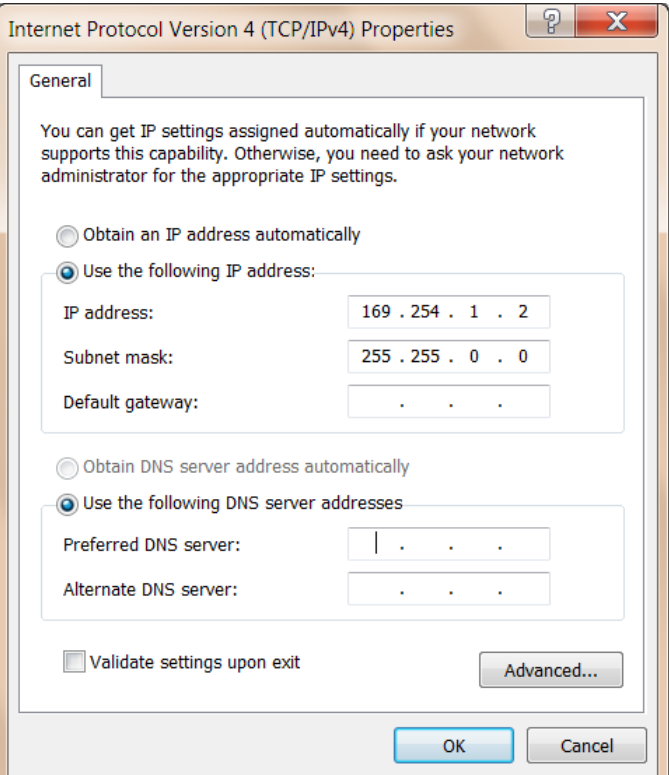

**[TOP](#page-0-1)**